## **Como parametrizar o Winthor para utilização do processo de NF-e?**

Esta documentação aplica-se apenas à versão 23 do WinThor, a qual a PC Sistemas oferece suporte. Para atualizar o WinThor [clique aqui.](http://tdn.totvs.com/pages/viewpage.action?pageId=128682791) ⊗

Para parametrizar o Winthor para utilização do processo de NF-e realize os procedimentos abaixo:

1) Acesse a rotina **535 - Cadastrar Filiais**;

- 1.1) Selecione a filial desejada e clique a aba **Detalhes**;
- 1.2) Identifique o código no campo **Cód. Fornec.** da filial cadastrada na rotina **202 Cadastrar Fornecedor**;
- 1.3) Verifique se os dados cadastrados estão de acordo com o cadastro na rotina **202**;

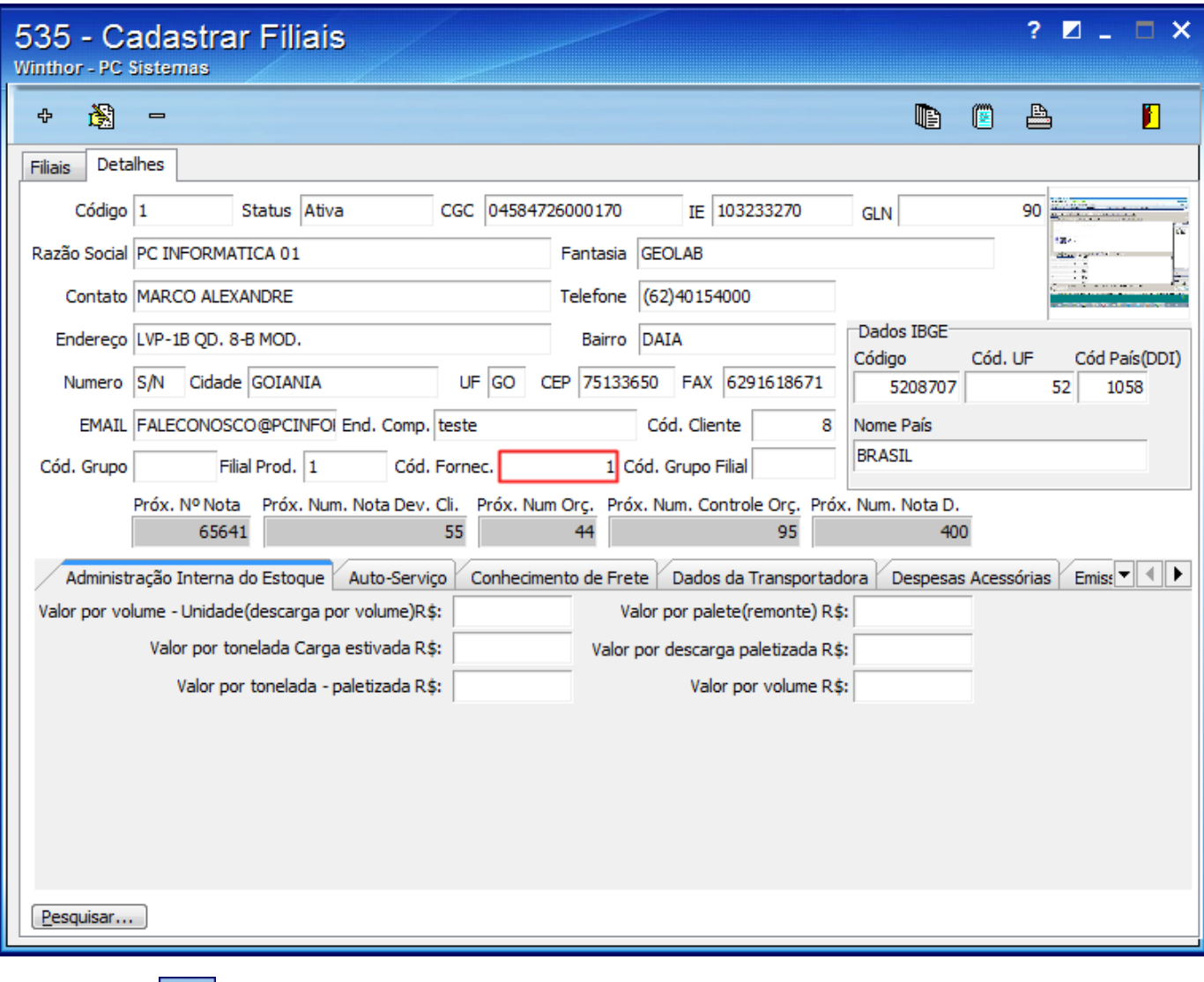

1.4) Clique o Ícone

O

- 1.5) Na tela Editar Notas, selecione a aba **Documento Eletrônico**, sub-aba **NF-e**, sub-aba **Notas Fiscais**;
- 1.6) Volte a numeração da nota para 1 nos campos **Próx. Num NF-e, Série NF-e** e **Próx. Num NF-e Scan**;

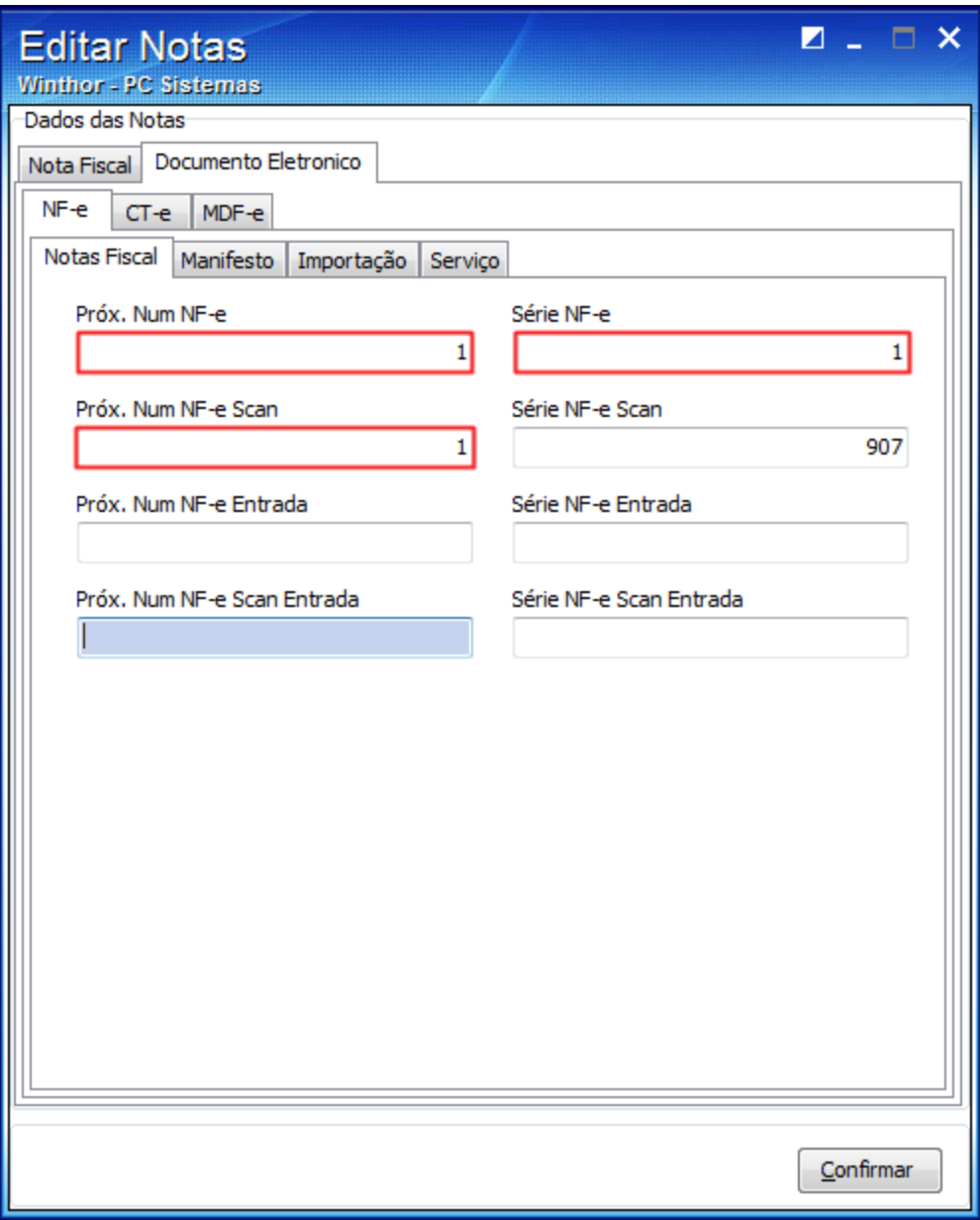

2) Acesse a rotina **132 - Parâmetros da presidência**;

2.1) Informe o **IP** do servidor de nota fiscal eletrônica no parâmetro **1233 - IP NF-e**;

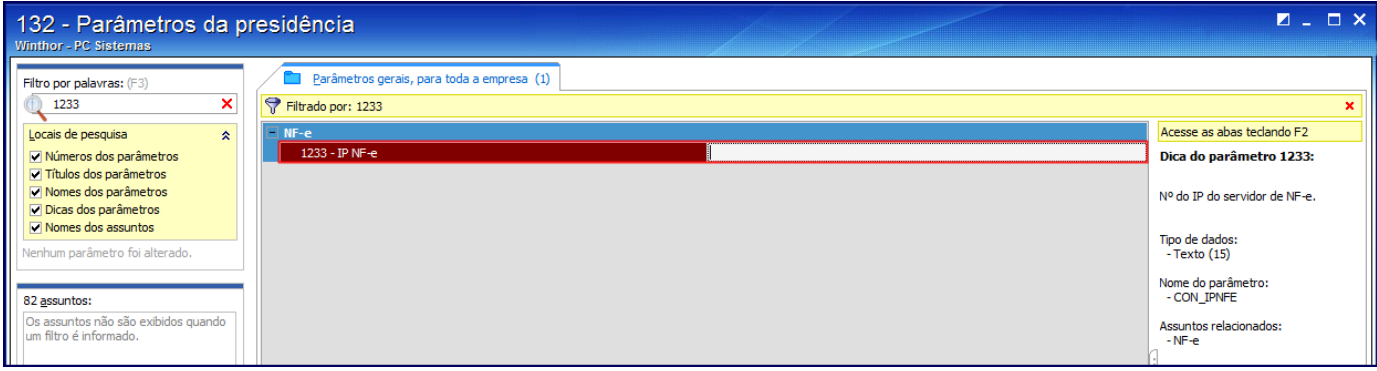

2.2) Informe a porta **3000** que é a porta padrão configurada no servidor nfe no parâmetro **1234 - Porta NF-e**;

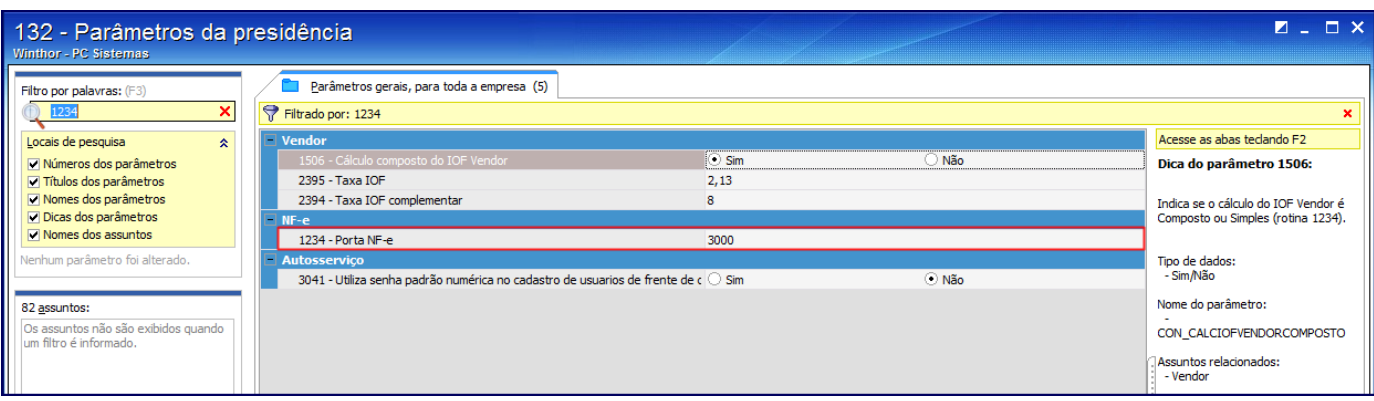

2.3) Marque **Produção (P)** se não for para realizar testes no parâmetro **2342 - Ambiente de nota fiscal eletrônica**;

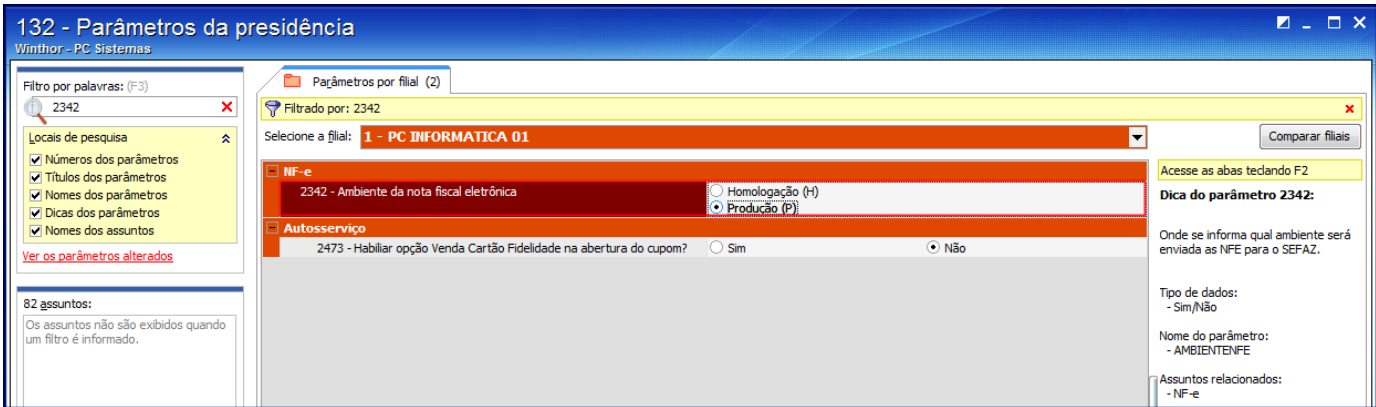

2.4) Informe a quantidade de vias desejadas no parâmetro **2393 - Nº vias do DANFE** a ser impressa nas notas de entrada;

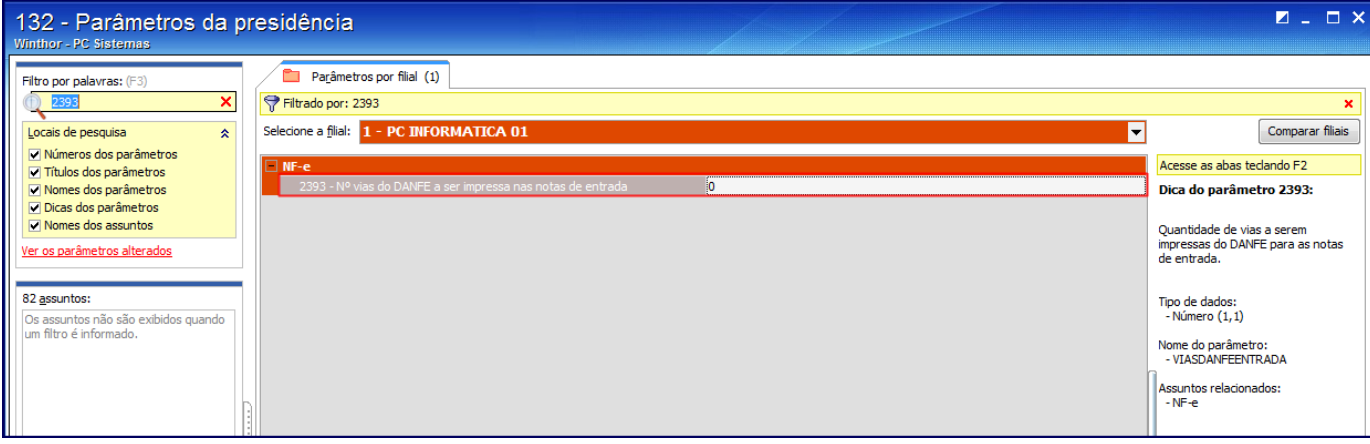

2.5) Informe a quantidade de vias desejadas no parâmetro **1229 - Nº vias do DANFE** a ser impressa nas notas de saída;

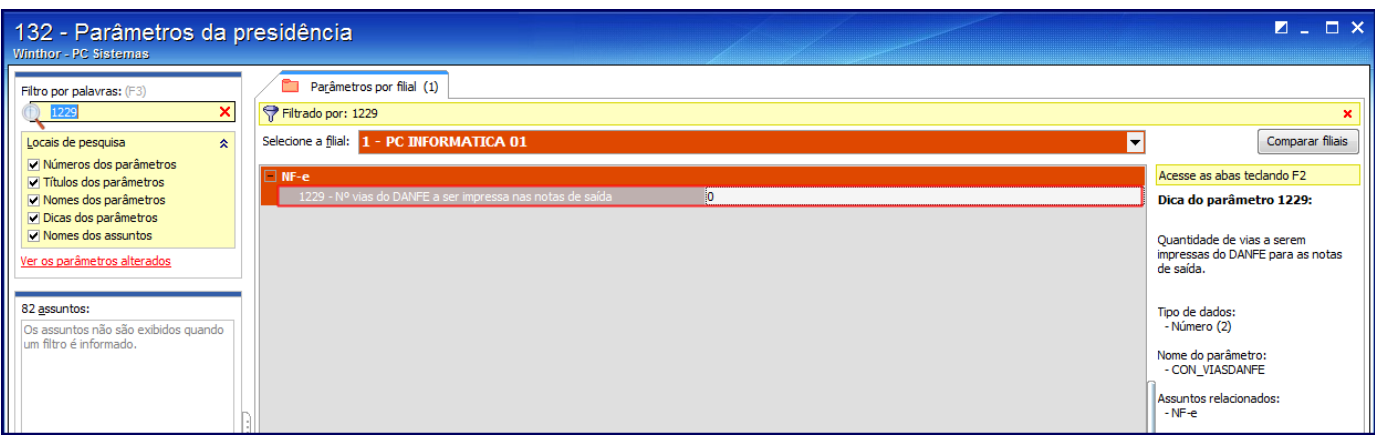

2.6) Informe a data que irá iniciar a emissão de notas eletrônicas, atentando para a data de processamento do sistema, pois é a data de processamento que determina a data de emissão da nota, no parâmetro **2332 - Data e hora de início do uso da NF-e**;

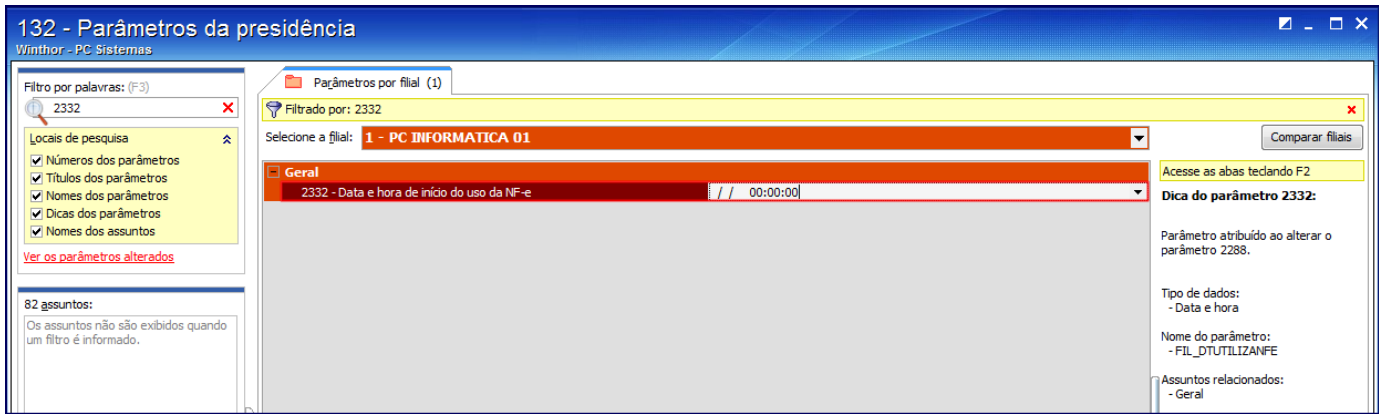

2.7) Informe o número de série da nota utilizada pela empresa no parâmetro **2266 - Nº de Série da NF-e**;

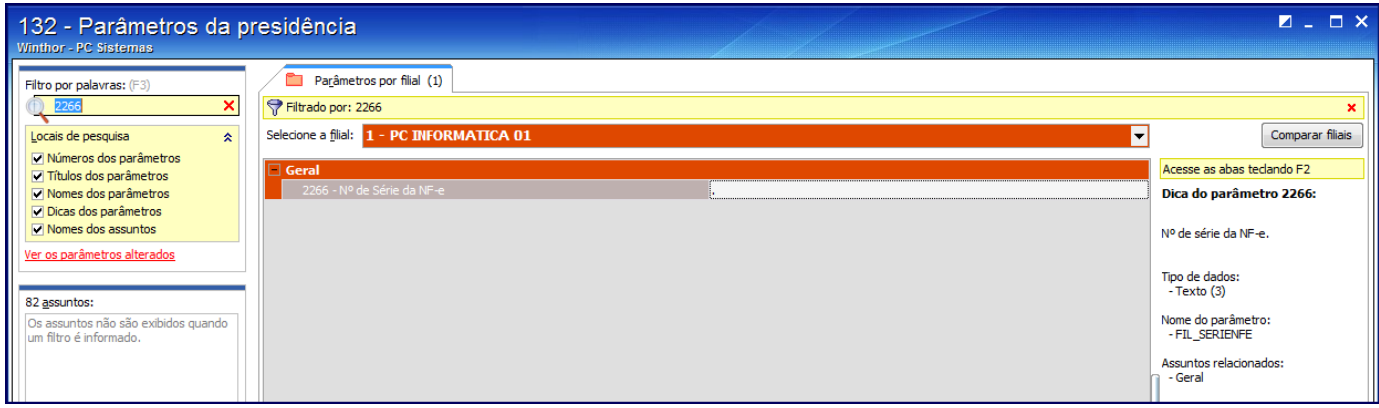

2.8) Informe se o layout de impressão do DANFE será em **Paisagem (P)** ou **Retrato (R)** no parâmetro **2274 - Tipo de impressão de DANFE**;

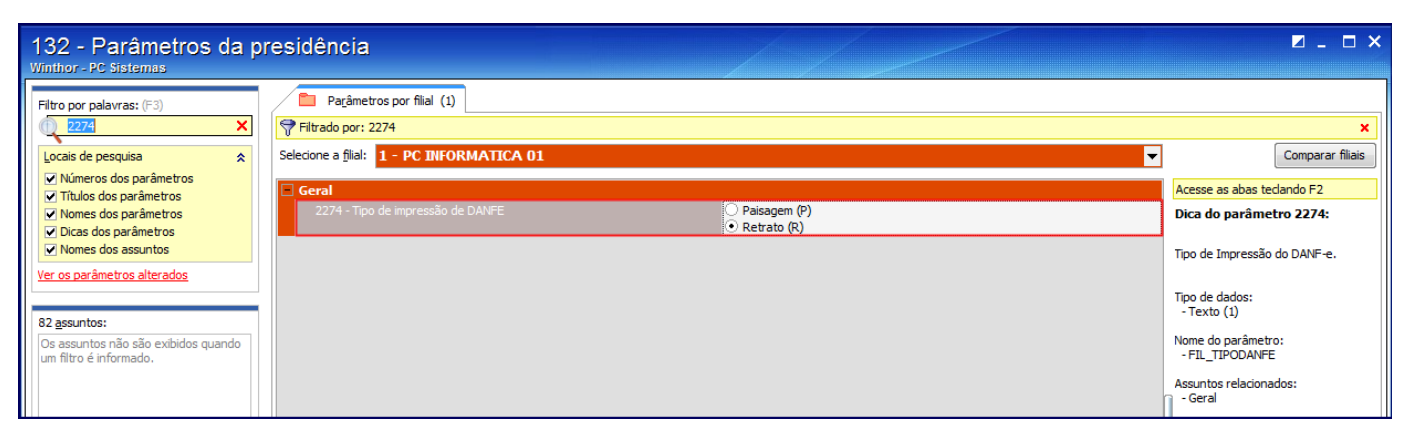

2.9) No parâmetro **2288 - Utilizar NF-e** defina o uso do processador de NF-e no sistema pela filial conforme necessidade;

2.10) Clique **Salvar**.

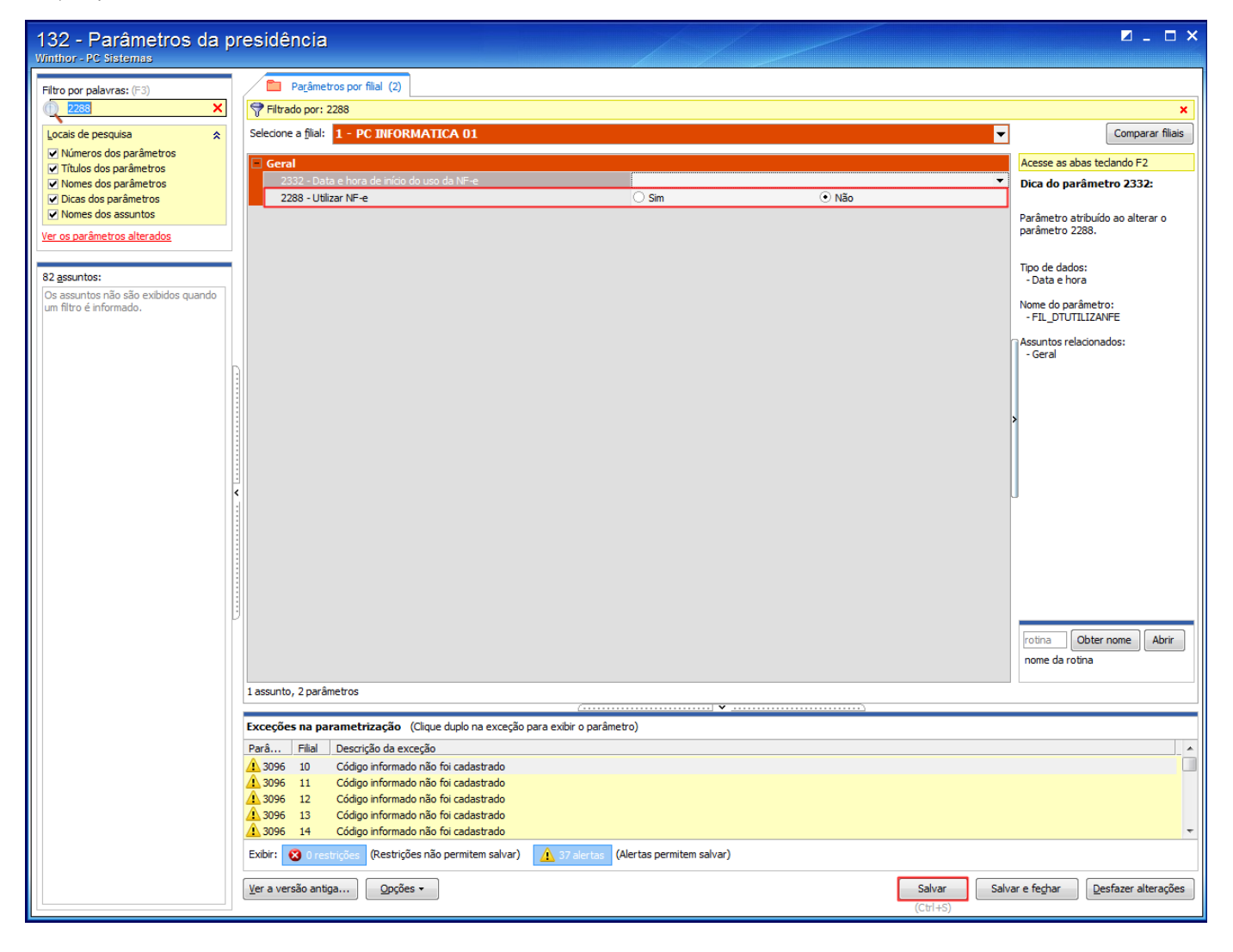